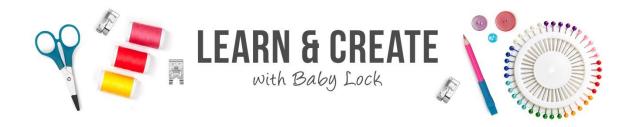

# IQ Pineapple Applique Tea Towel

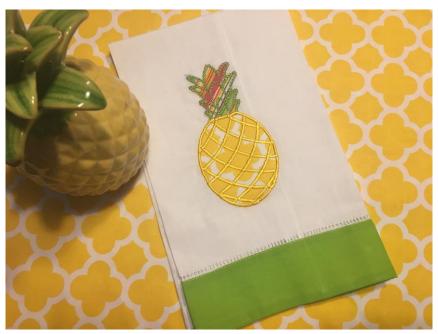

Add whimsy and fun to any home decor with this delightful pineapple tea towel! It is easy to turn artwork into a fun applique using the IQ Designer for the Baby Lock Destiny II or Solaris. Fabrics from Riley Blake make this a colorful project that would be a cute accessory to any home or a great gift for anyone!

#### **Skill Level: Beginner**

Created by: Patty Marty, Baby Lock National Sales Training Specialist

#### Supplies:

Baby Lock® Destiny II, Solaris or Valiant

IQ Designer Program

Machine Embroidery

5" x 7" or larger hoop

Baby Lock Tear-Away stabilizer

Temporary spray adhesive

3-4 Spools decorative embroidery thread

1 purchased tea towel - Towels for this project were purchased from www.allaboutblanks.com

Pineapple Template

2-5" square pieces of cotton fabric for the pineapple applique

Top and Bottom

Ribbon or Trim optional to embellish the towel

#### Instructions:

For this project, we will scan a line artwork design and then show how these can be turned into an embroidered applique.

- 1. Locate the center bottom of your tea towel. Mark with a Frixion pen.
- 2. Hoop the towel with Baby Lock Tear-Away Firm stabilizer. Use a temporary adhesive spray if desired.
- 3. Hoop in the 9.5" X 9.5" or 5" x 7" hoop. Set aside.
- 4. Touch IQ Designer.

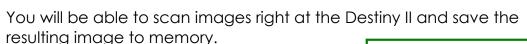

The Destiny II comes with the tools you need for scanning artwork.

- Scanning frame.
- Green magnets to hold the artwork on the frame.

Follow these tips for successful scanning:

- Make sure the paper on the scan frame does not cover the white balance area.
  - The white balance area is the black and white stripes on the frame.
- 2. Secure the artwork to the frame with the included magnets
  - Do not substitute other magnets.

# To Scan the Pineapple artwork:

- 1. Place the scan frame with its artwork of choice onto the Destiny II.
- 2. Touch the **Home** key at the top of the LCD screen.
- 3. Touch IQ Designer on the Home page.
- 4. The IQ main page will open.
- 5. Touch **Create Line Image** at the top of the page.

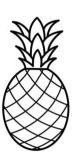

• The scanning page of the IQ Designer opens.

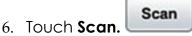

• A box opens to say "The frame will move to be scanned with the built-in camera".

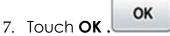

- 8. The image will be scanned.
  - Note that the Stadium lighting is automatically dimmed for a better image.
- 9. When the scan is complete, the Framing the Image page opens
- 10. Touch and drag the double headed red arrows to crop the

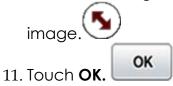

12. If needed adjust the gray-scale detection level to clean up the art work in the Result View.

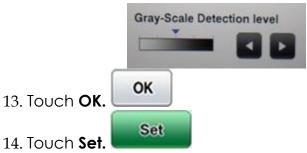

 And your scanned image is placed on the create and edit page.

# To Edit the Pineapple:

- 1. Each scan of a drawing can yield different results.
- 2. If your artwork is not to your liking, you have the ability to edit the design before you stitch the design.
- 3. If you are going to re-use artwork again for a project, you may want to save it after you have made any corrections.

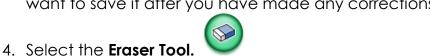

- 5. For fine tuning adjustments, select the smaller of the eraser options.
- 6. Using your stylus, touch the areas where you want to remove additional lines or markings.
- 7. The Destiny II allows you to zoom up to 800%.

- 8. When you select to zoom, you can then use the pan box in the preview window to move around the sections of your artwork. This allows for fine tune editing.
- 9. Make small taps to the screen with your stylus when in the zoom function.
- 10. The **Undo** button will allow you to go back if you have removed too much.
- 11. At this point, **SAVE** your artwork.

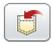

## Creating the Pineapple Applique:

There are typically three parts that create an applique.

- 1. Applique placement/position (run or bean stitch)
- 2. Applique material (run or bean stitch to tack fabric in place)
  - Fabric is placed on the placement stitch and tacked down with this stitch. Excess fabric is trimmed and removed.
- 3. Applique (satin or decorative stitch)
  - a. Secures the fabric and gives a pretty finish.

We are going to use the artwork that we scanned and saved in IQ Designer to create those three steps. It is a fun way to take artwork or the built-in shapes to create applique.

## Pineapple Applique--Layer 1:

- 1. For the Applique placement, we just want to create the outline stitches for each part of the pineapple so that we know where to place the fabric for our pineapple and the top.
- 2. Select the **Eraser** and remove the inside lines of the pineapple and pineapple top. Leave the center line between the top and bottom of the pineapple.
- 3. Use the **Zoom** tools and the Preview Pane to Pan around the design as need.

ncel All

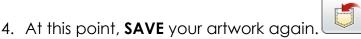

5. We will used this saved artwork several times to create the design.

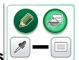

6. Touch the Line Properties

7. For the first placement stitch step of the applique, the bean or run stitch will be a good selection. Select the **Line Properties** and select the bean stitch.

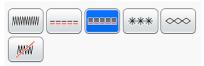

8. Touch the **Fill Cup** for the line properties and apply that line type

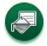

to outline of the pineapple.

Next

Set

Add

- 9. Touch **Next**
- 10. For a run or bean stitch select 2.5mm or .0.100"

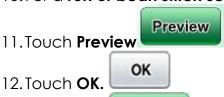

13. Touch Set.

A box opens to say "Converted to the embroidery pattern, and IQ Designer will be exited. OK to continue to embroidery edit screen?"

- 14. Touch **OK** and your new design is placed on the Embroidery screen.
- 15. Touch **Memory** and save the design to your USB or Machine Memory.
- 16.Touch **Add.**

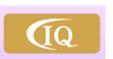

- 17. Go back to **IQ Designer**.
- 18. **Retrieve** the outline pineapple shape that was saved earlier.

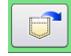

## Pineapple Applique--Layer 2:

- 1. For the Applique Material, we just want to create the portion that will stitch down the fabric portion of the applique. We are going to be using 2 different fabrics for the top and the bottom, so we need to create stitches designs for each part of the pineapple.
- 2. Select the **Eraser** and remove the bottom portion of the pineapple leaving the center line between the top and bottom of the pineapple. The fabric for the top will be stitched first.

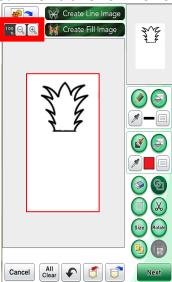

- 3. Use the **Zoom** tools and the Preview Pane to Pan around the design as need.
- 4. At this point, **SAVE** your artwork again

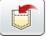

- 5. Touch the Line Properties
- 6. For the material stitch step of the applique, the bean or run stitch will be a good selection. Select the **Line Properties** and select the bean stitch.

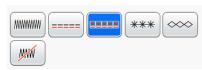

7. Touch the **Fill Cup** for the line properties and apply that line type

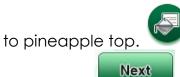

8. Touch Next.

9. For a run or bean stitch select 2.0mm or .0.080"

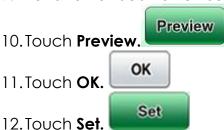

A box opens to say "Converted to the embroidery pattern, and IQ Designer will be exited. OK to continue to embroidery edit screen?"

- 13. Touch **OK** and your new design is placed on the Embroidery screen
- 14. Use the **Move** keys or touch screen to position the line over the top portion pineapple-aligning it with the applique placement.

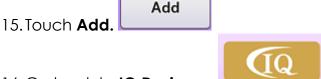

- 16. Go back to **IQ Designer.**
- 17. Retrieve the outline pineapple shape that was saved earlier.

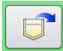

18. Repeat steps 1-15 but to create the applique material stitch for the bottom portion of the pineapple. Again, making sure to leave the center line between the top and bottom.

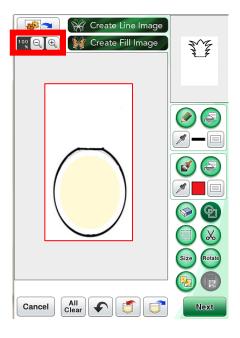

19. For these first three parts of our applique we are going to touch

Edit and touch Color Edit to change the color of the design to reflect the steps of our Applique.

20. Select the first outline section and select the Applique Position and then select the second and third color section and select Applique Material.

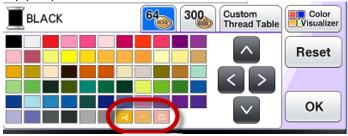

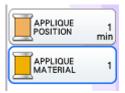

21. Touch **Memory** and save the design to your USB or Machine Memory.

## Pineapple Applique--Layer 3:

 For the Applique Stitch, we just want to create the portion that will add a decorative stitch over the fabric portion of the applique. Once again we will want to create a stitch file for the pineapple top and pineapple bottom. This time we want to use the original scan file to use the additional lines from the artwork.

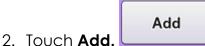

3. Go back to **IQ Designer**.

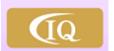

4. **Retrieve** the original pineapple scan that was saved earlier.

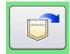

- 5. Select the **Eraser** and remove the bottom portion of the pineapple INCLUDING the center line.
- 6. Use the **Zoom** tools and the Preview Pane to Pan around the design as need.
- 7. At this point, **SAVE** your artwork again.

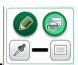

- 8. Touch the Line Properties.
- 9. For the top part of the pineapple applique, a chain stitch was selected. Select the **Line Properties** and select the chain stitch and a **green** color chip. Touch OK.

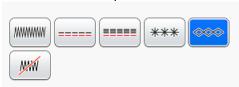

10. Touch the **Fill Cup** for the line properties and apply that line

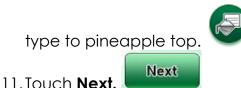

12. For the chain stitch select **3.5mm or .0.140**" and adjust the spacing(use the link key where applicable).

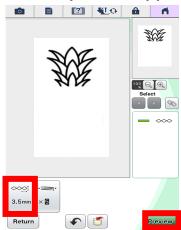

- 13. Touch **Preview**.
- 14. Touch OK. OK
- 15. Touch Set.
- 16. A box opens to say "Converted to the embroidery pattern, and IQ Designer will be exited. OK to continue to embroidery edit screen?"
- 17. Touch **OK** and your new design is placed on the Embroidery screen.
- 18. Use the **Move** keys or touch screen to position the line over the top portion pineapple-aligning it with the applique placement.

19. Touch Add.

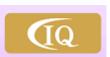

20. Go back to **IQ Designer.** 

Add

21. Retrieve the original pineapple scan that was saved earlier.

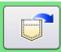

- 22. Repeat steps 1-7 but to create the applique decorative stitch for the bottom portion of the pineapple. Make sure to include the center line for the decorative stitching part of the pineapple bottom.
- 23. For the bottom portion of the pineapple applique, a satin stitch was selected. Select the **Line Properties** and select the satin stitch and a **Yellow** color chip. Touch OK.

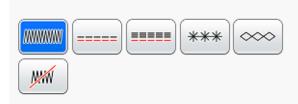

24. Touch the **Fill Cup** for the line properties and apply that line

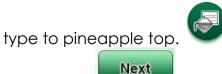

- 25. Touch Next.
- 26. For the satin stitch select **3.0mm or .0.080**" and adjust the spacing(use the link key where applicable).

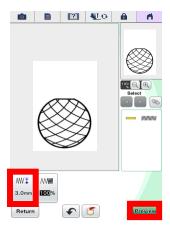

27. Repeat steps 13-18 above for the pineapple bottom.

28. Just to be safe.... Touch **Memory** to your USB or Machine Memory.

and save the design

- 29. Touch Embroidery.
- 30. Position the design as desired in the hoop.

### Stitching out the Applique:

- 1. Place the hooped towel onto the machine.
- 2. Gather the embroidery thread and fabric for the applique.
- 3. Thread the machine.
- 4. Stitch out the applique steps.
  - Applique placement/position for entire pineapple outline
  - Applique material (run or bean stitch to tack fabric in place).
    - Place pineapple top fabric over placement stitch and tacked down with this stitch. Excess fabric is trimmed and removed.
    - o Duplicate for the pineapple bottom fabric. Trim.
  - Applique (satin or decorative stitch).
    - o Stitch out the pineapple top.
    - o Stitch out the pineapple bottom.
- 5. Remove towel from the hoop.
- 6. Trim any excess threads, remove tear-away stabilizer and press.
- 7. Add optional ribbon bow for decoration by stitching on with sewing machine.

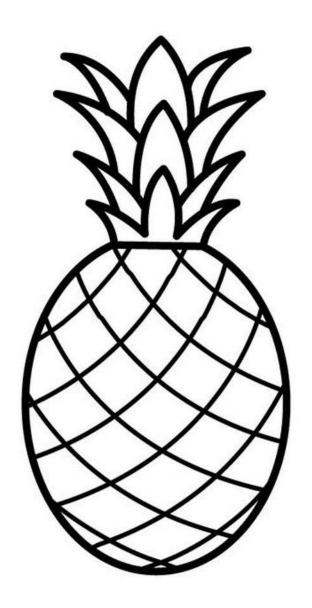